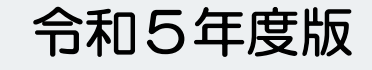

…………… ………

# 神奈川県危険物取扱者保安講習 オンライン受講者マニュアル

Ver.1.1

※画像はイメージです。実際の画面と異なることがございますのでご了承ください。

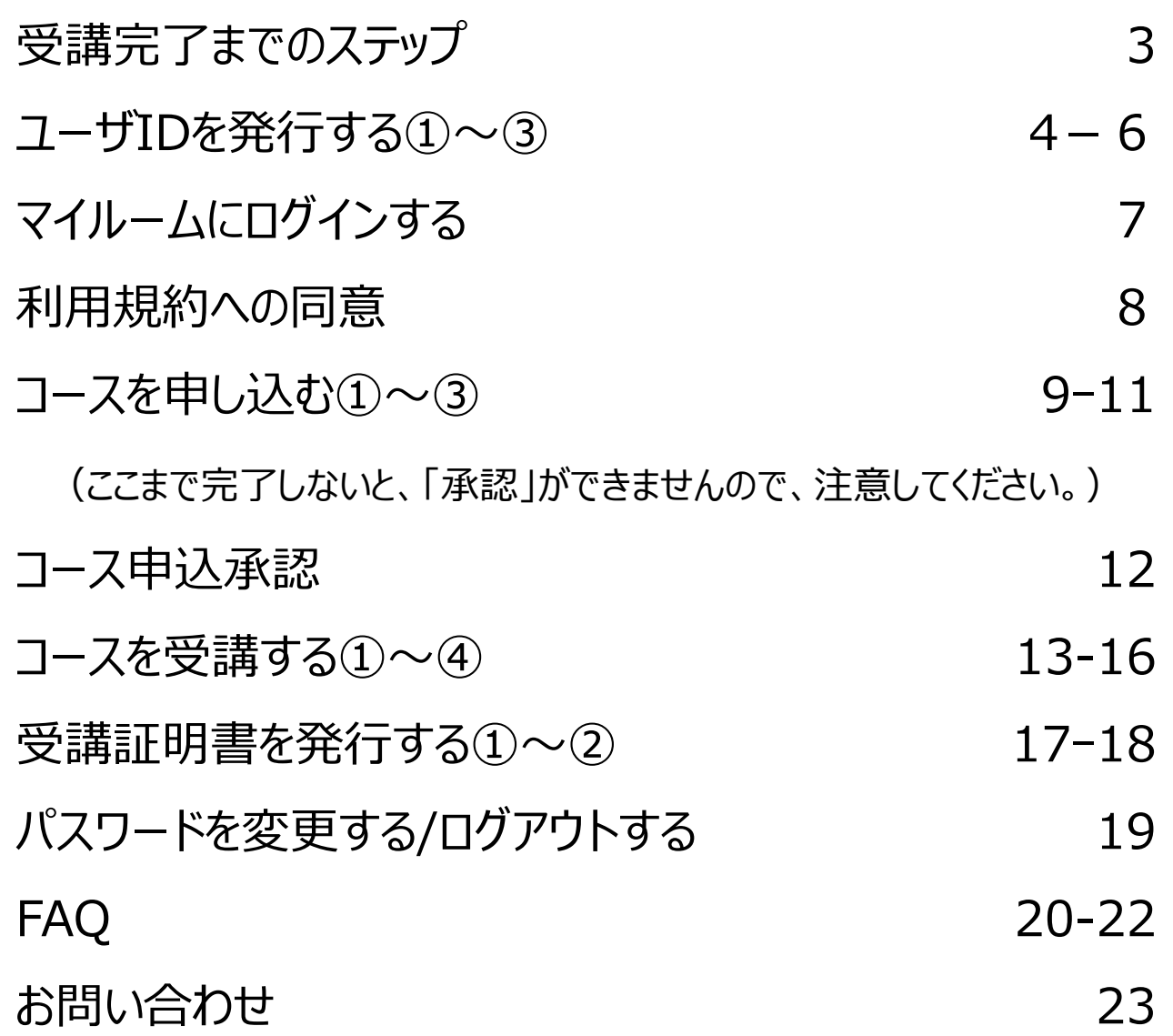

單

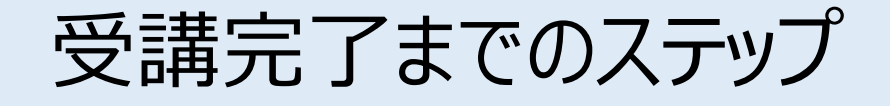

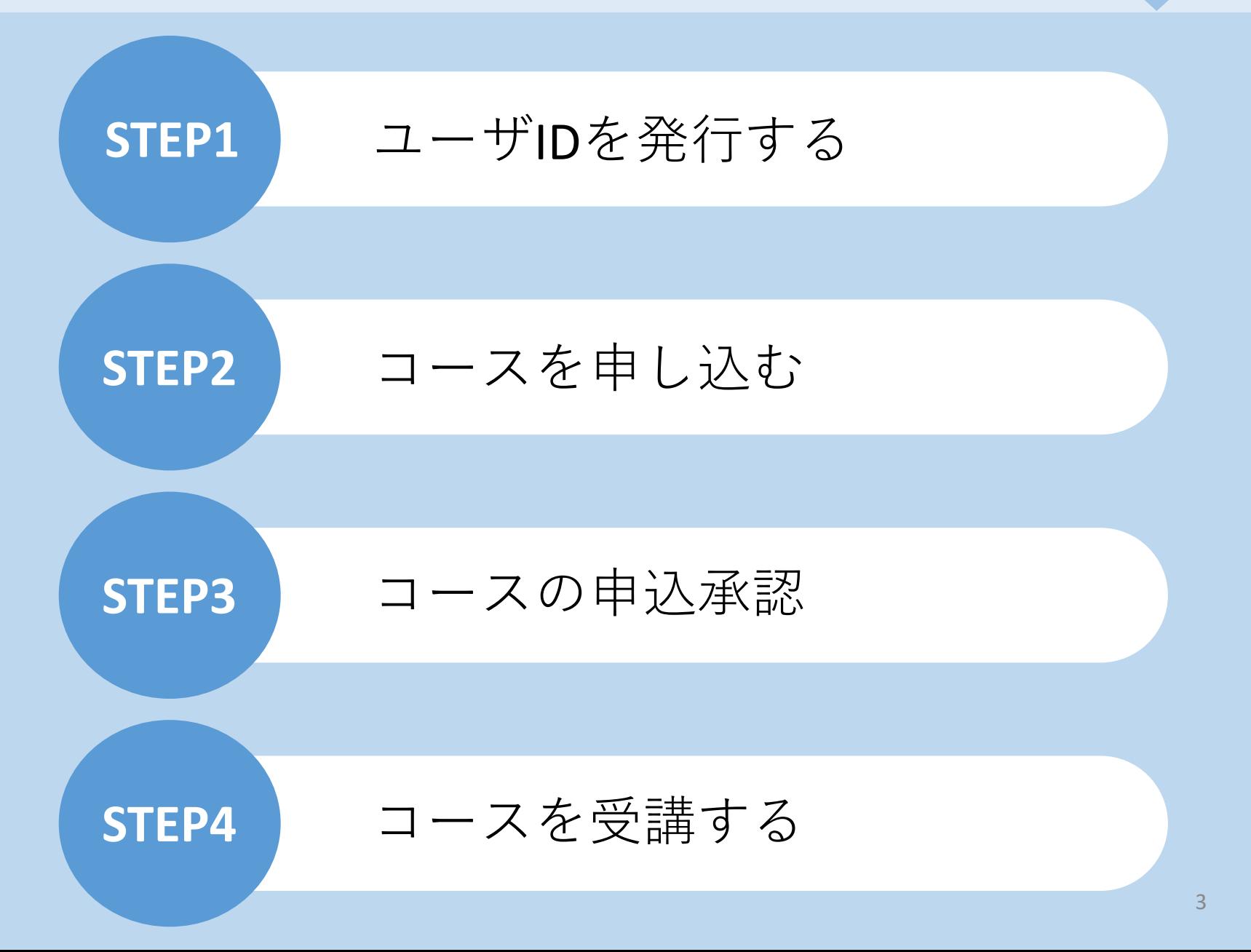

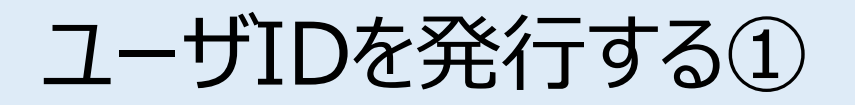

案内のあったURLにアクセスいただきますと、こちらの画面に遷移します。 ご自身の情報を入力し、IDを発行します。 ※ID発行ページのURL、神奈川県内企業ID、パスワードは、(一社)神奈川県危険物安全協会連合 会から別途通知されますので、それにより入力してください。

[お客様専用ページログイン画面]

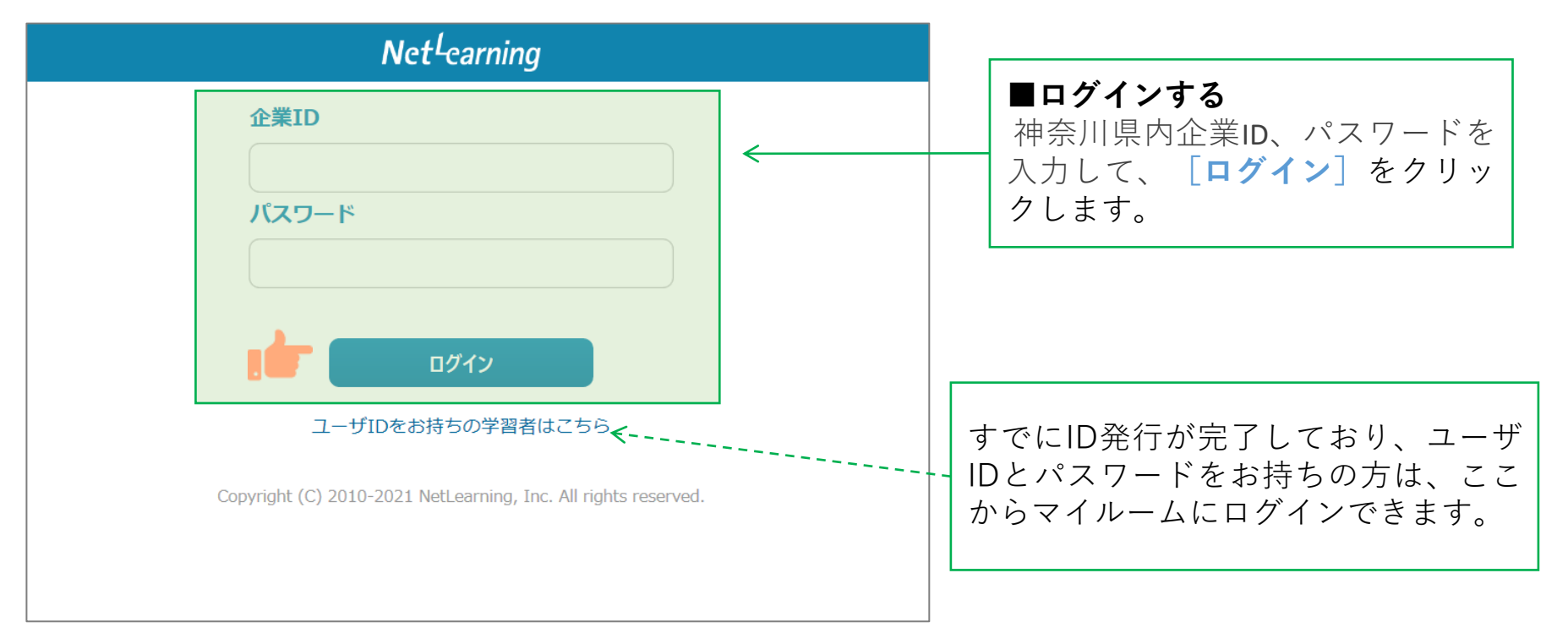

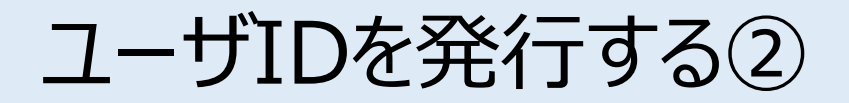

**STEP1**

画面の指示にしたがって、必要な項目を入力してください。

**[確認]**をクリックすると、登録確認画面が表示されます。(**[クリア]**をクリックすると全項目が空欄 に戻ります)

※(一社)神奈川県危険物安全協会連合会へのお申込と同じ情報を入力してください。異なる情報を入力 するとコース申込の申請が承認されない場合がございます。また、情報変更が必要な場合は速やかに神奈 川県危険物安全協会連合会(046ー826-2177)へご連絡ください。

#### [新規登録画面]

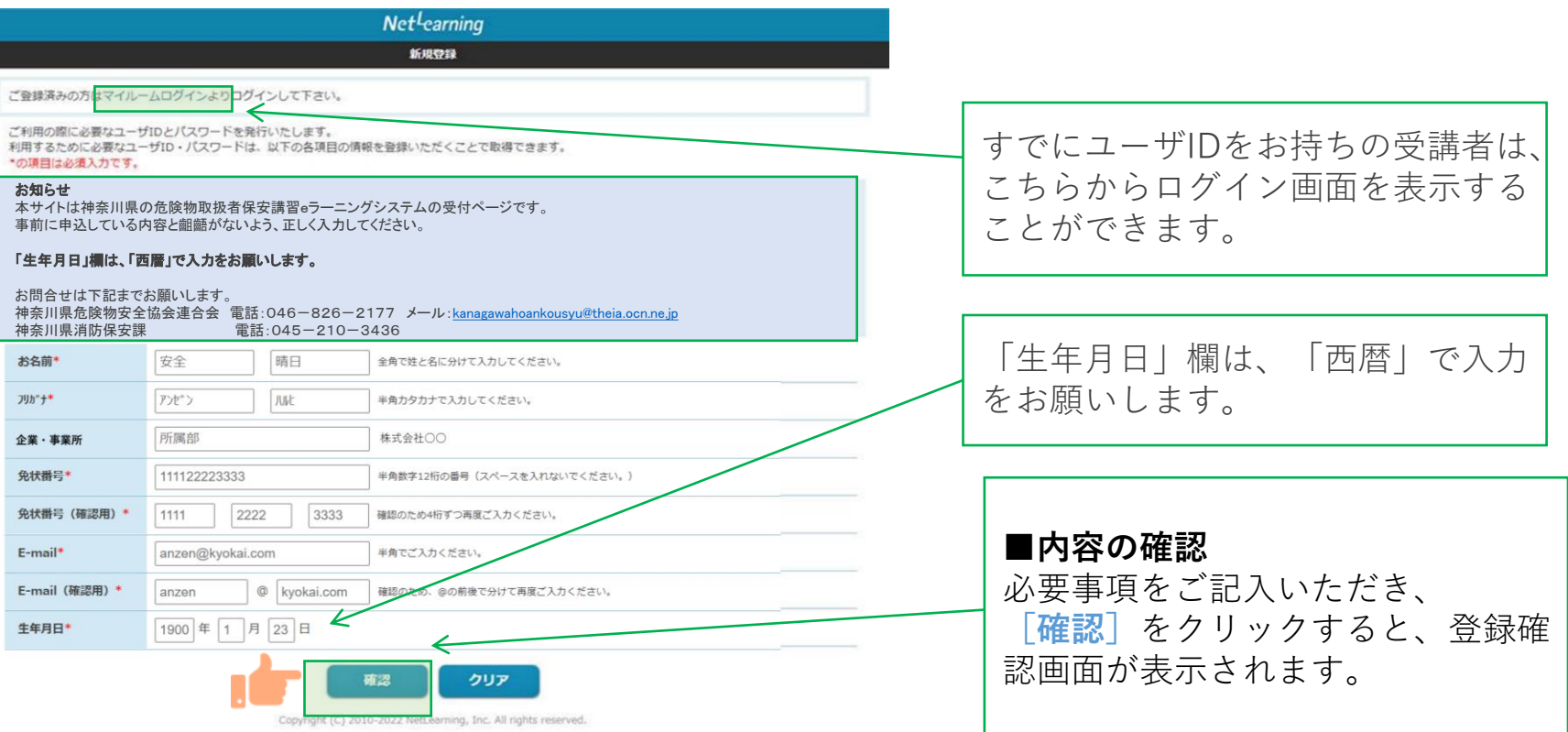

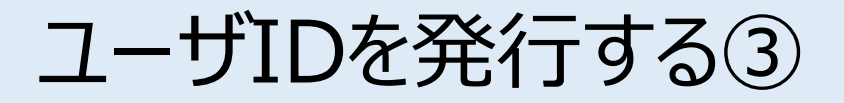

登録確認画面で内容を確認し、内容が正しければ**[発行]**を、修正が必要ならば**[戻る]**をクリック します。**[発行]**をクリックすると、ユーザID発行画面が表示されます。

※登録確認画面では入力内容の修正ができないため、修正したい場合は入力画面に戻って修正してく ださい。

[登録確認画面]

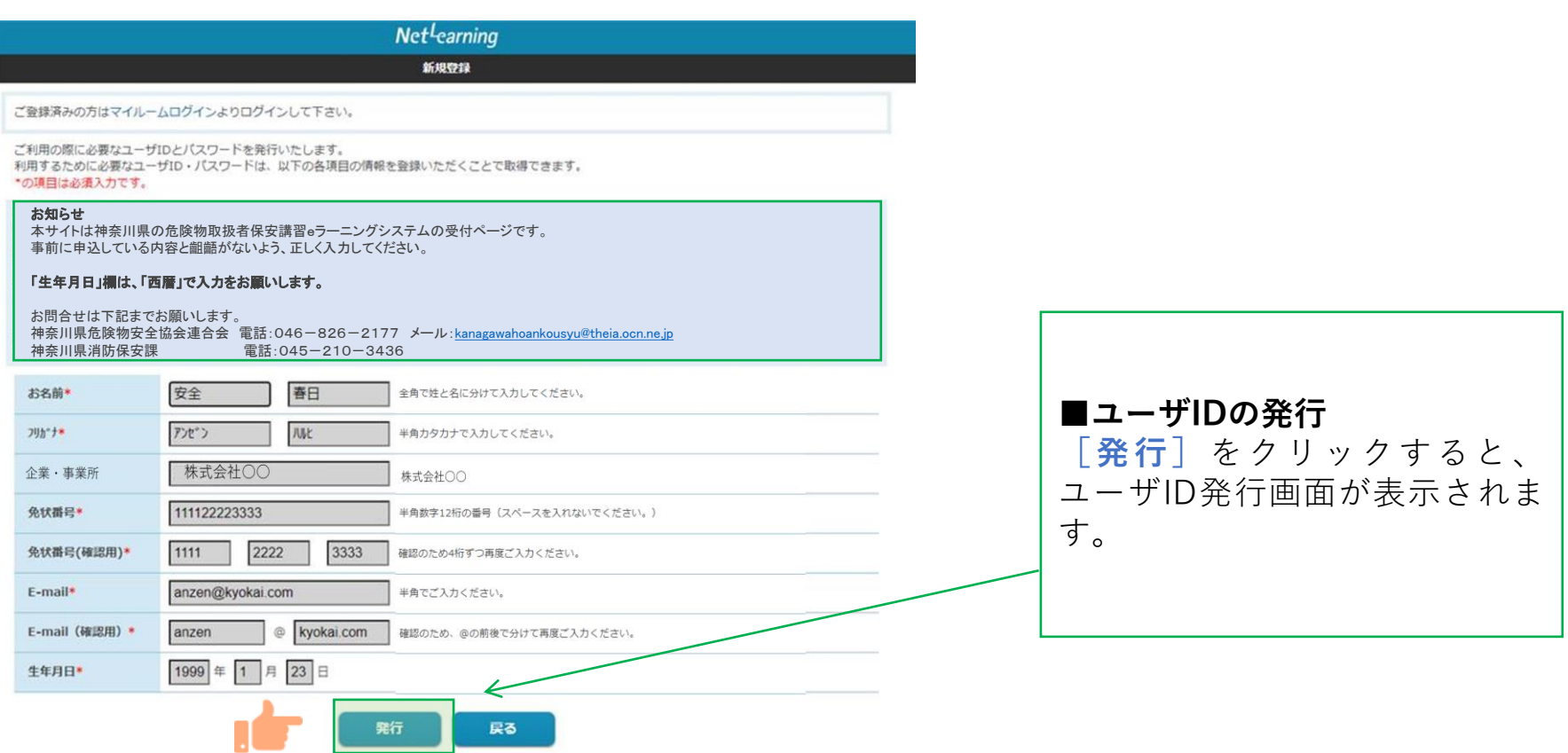

Copyright (C) 2010-2022 NetLearning, Inc. All rights reserved.

マイルームにログインする

ユーザID発行画面に、自動発行されたユーザIDとパスワードが表示されます。 **[利用規約確認]**をクリックするとマイルームにログインします。 ※ユーザID、パスワードは新規登録画面で入力したメールアドレス宛(以下、登録メールアドレスとい う)にも自動で送信されますので、そこからもマイルームにログインいただけます。 ※発行したユーザIDとパスワードは、コース申込時だけでなく実際に受講が開始した後にもそのままご使 用いただきますので、受講修了まで大切にお手元で保管してください。 [ユーザID発行後の自動送信されるメール例]

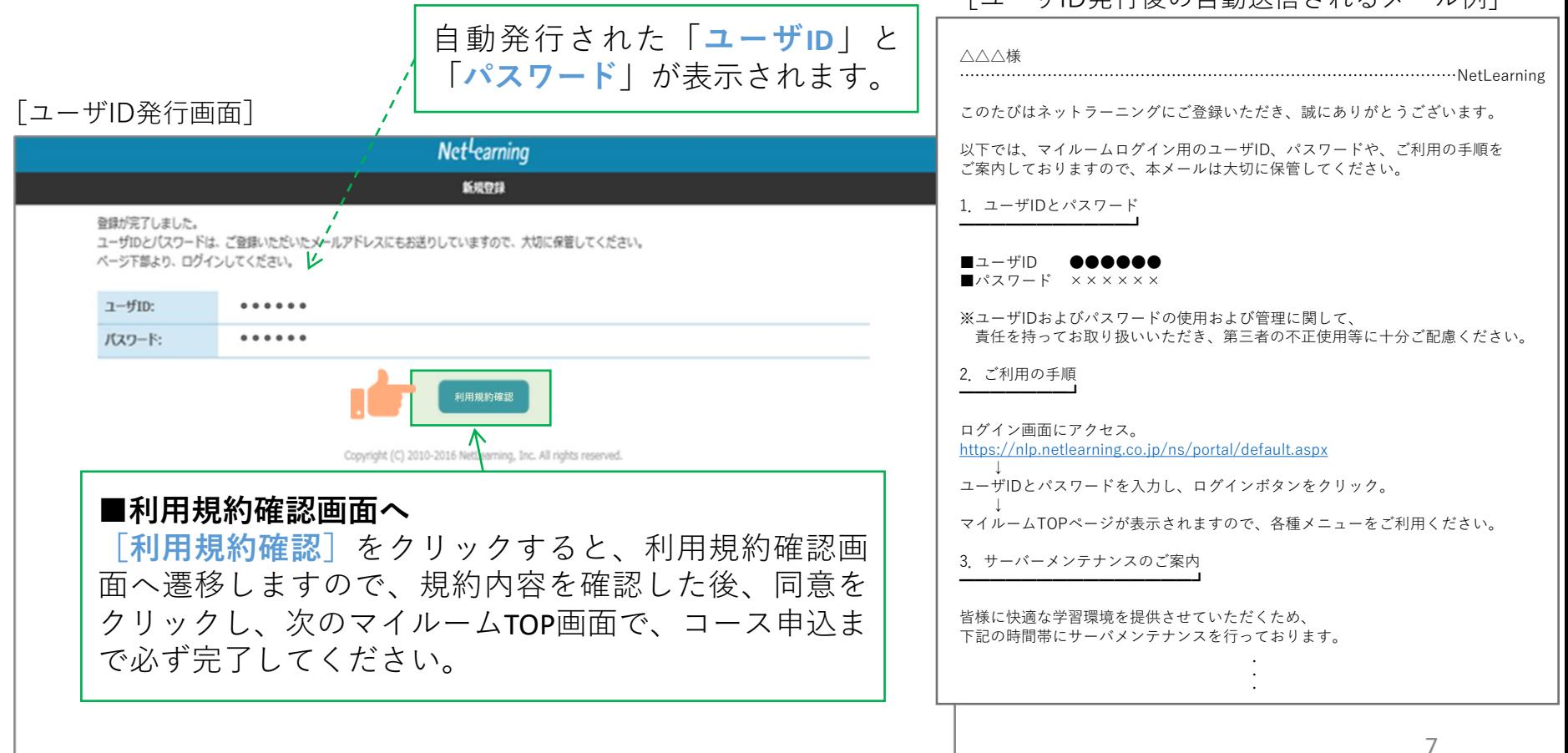

利用規約への同意

**STEP1**

#### 利用規約が表示されます。

※下の画面例は一例であり、実際に表示される項目とは異なる場合があります。

#### [利用規約画面]

#### 利用規約 ご利用にあたっては、毎年1回、「利用規約」のご確認・同意をいただいております。 下記の「利用規約」を必ずご確認の上、同意いただける場合は、文末の「同意する」のボ **■必ず規約内容をご確認いただき、** タンをクリックしてください。 ご確認・同意いただけない場合は、「同意しない」のボタンをクリックしてください。 **同意いただいた上で登録手続きを進** ネットラーニング利用規約 **めてください。** |第1章 総則| **[同意する]**をクリックすると |第1条(規約の適用) マイルームに自動ログインできます。 - この規約は、株式会社ネットラーニング(以下「当社」という)がインターネット上<br>で運営するネットラーニングシステムにより提供するいずれかのサービス(以下「本サ ービス」という)を、第5条所定の利用者(以下「利用者」という)が利用するに際し てその利用についての一切に適用されます。 **■次頁のマイルームTOP画面の** |2.以下に定める当社の行為、権利・義務の行使については、株式会社ネットラーニング ホールディングス(当社の持株会社)および当社と販売代理店契約を結んでいる販売代 **[コース申込]をクリックして、必** |理店(法人)にその一部を代行・代理させることがあります。 **ずコースの申込みまでを完了してく** |3.本サービスの利用申込者および利用者は、ネットラーニングシステム上の本規約掲載 |画面の「同意する」ボタンをクリックすること、または当社が指定するその他の方法*だ*<br>|本規約の内容への同意を表明することにより本規約の内容を承諾しているものと*み*なさ **ださい。** れます。 |第2条(利用者への通知) 当社は、インターネット上または当社が適当と判断する方法により利用者に対し随時 上記内容に 同意する 同意しない

コースを申し込む①

マイルームTOP画面の**[コース申込]**をクリック、または**[申込]**タブから**[コース申込]**をクリック すると、コース申込画面が表示されます。

**STEP2**

[マイルームTOP画面] 日本語 v パスワード変更 ログアウト **■新規にコースを申し込む(1) [コース申込]**(左端又は下部ど マイルーム 申认 ちらでも可)をクリックすると、 コース申込 コース申込画面が表示されます。 お知らせ 山田太郎様 ABCD1234 登録されているお知らせはありません。 間 デイリーノート **[コース申込]**まで完了しないと、 コース 「受講承認」がされませんので、 コース申込 ▶  $\times$ タイトルのキーワード検索ができます。 必ず「コース申込」まで完了して  $\blacktriangledown$ ください。受講可能なコースはありません。 9

コースを申し込む②

コース申込画面で、受講を希望するコースの左側にある四角いチェックボックスをクリックして チェックを入れ、**[確認]**をクリックします。申込確認画面で内容を確認の上、**[申込]**をクリック します。[利用規約確認]から[コース申込]までを一連の作業として必ず完了してください。

**[コース申込画面] インスプロン インスプロン マイス エーター エース エースを申し込む (2)** マイルーム 啦 コース名の左側にあるボックスを コース申込 クリックしてチェックを入れ、 [**確認**]をクリックすると申込確 申込コース一覧 山田太郎 様 ABCD1234 コース名の左端にチェックを入れ、「確認」ボタンをクリックしてお進みください。<br>※NetLearning コースは、「シリーズ」「カテゴリ」で抽出が可能です。 認画面が表示されます。 シリーズ 指定なし ッ カテゴリ 指定なし ※3つのコースの表示のうち、受講申請 ■ デイリーノート 書に記載した自身が受講する1コースを 検索 選択してください。1コース以上受講す ることはできません。 コース名 選択したコースはこの部分に表示 **XXXXXXX** 经油取损害细 **XXXXXXX** コンピナート編 されます。 XXXXXXX 一般編 全て表示する **[申込]**をクリックすると、申込 完了画面が表示されます。 申込コース確認 山田大郎様 ABCD1234 申込コースをご確認ください。「申込」ボタンをクリックすると申込が確定します。 ※ コースは、受講申請書に記載した 間 デイリーノート 自身が受講するコースになっているこ  $7 - 7$ ID コース名 とをご確認ください。 給油取扱所編 **YYYYYYY** 

戻る

コースを申し込む③

ラーニングセンター mailto:support@netlearning.co.jp

このメールは、特定の方に送信することを意図したものです。

株式会社ネットラーニング https://www.netlearning.co.jp/ 

お心当たりのない方が受信された場合には、誠に申し訳ございませんが当社まで お知らせいただき、受信したメールは削除いただきますようお願い申し上げます。 **STEP2**

コース申込が終了すると登録しているメールアドレスに「お申込み内容のご確認」のメールが届きま すので、念のため、ご確認ください。

#### [メール文面] 「お申込み内容のご確認」メールが ■マニュアル用デモ①様へ お申込内容のご確認■ 届かない場合は、登録したメールア no-reply@netlearning.co.jp ドレスが正しいかどうかご確認くだ さい。もし、違っていた場合には、 ※このメールは送信専用のメールアドレスからお送りしています。 速やかに神奈川県危険物安全協会連 ご返信いただいてもお答えできませんので、あらかじめご了承ください。 合会(046-826-2177)にご連絡 マニュアル用デモ①様 ください。NetLearning このたびはeラーニングコースにお申込いただき、誠にありがとうございます。 今回のお申込内容は下記のとおりです。 nÆ۳ コース名表示 申し込んだコース名が表示されます。 研修ご担当者様から承認されましたら、メールにてご案内いたします。 承認後、マイルームのコース一覧からコース学習ボタンをクリックして 学習を開始してください。 ご不明な点がございましたら、Eメールにて下記までお問い合わせください。

神奈川県危険物安全協会連合会から 受講承認されたら、再度、承認され たというメールが届きますので、そ れ以後、受講を開始できます。

### コース申込承認

**STEP3**

神奈川県危険物安全協会連合会にてコースの申し込みが承認されたら、受講開始日に承認結果メール が届きます。内容を確認しコースの受講を開始してください。 ※受講承認については、受講開始日(おおむね午前中)に行います。

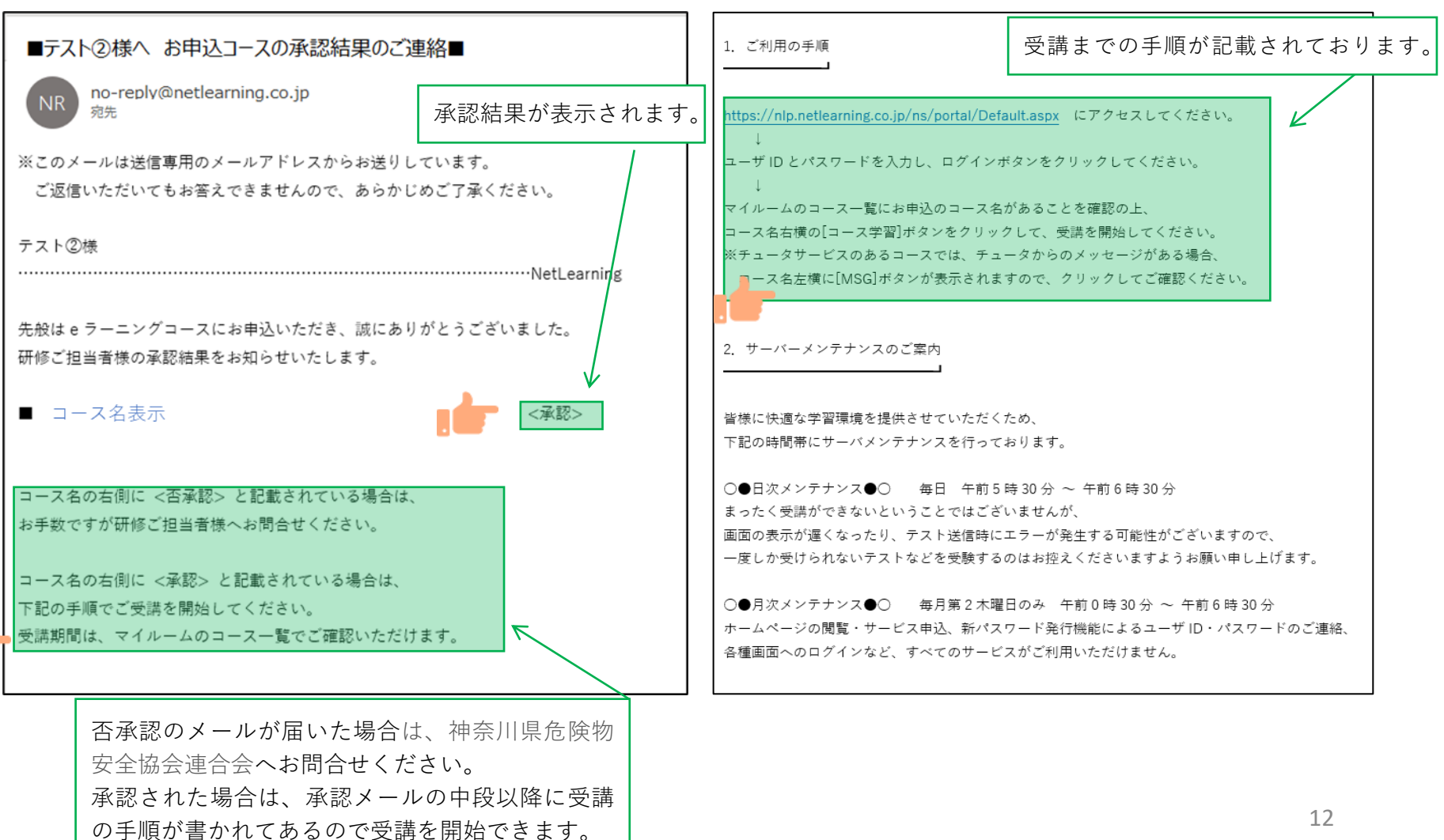

コースを受講する①

**STEP4**

#### **マイルームへログインする**

①メールで通知されたURLまたはネットラーニングホームページ上部の「マイルームログイン」からアクセ スします。

②表示されたログインページに、コース申込時に使用されたユーザIDとパスワードを入力します。

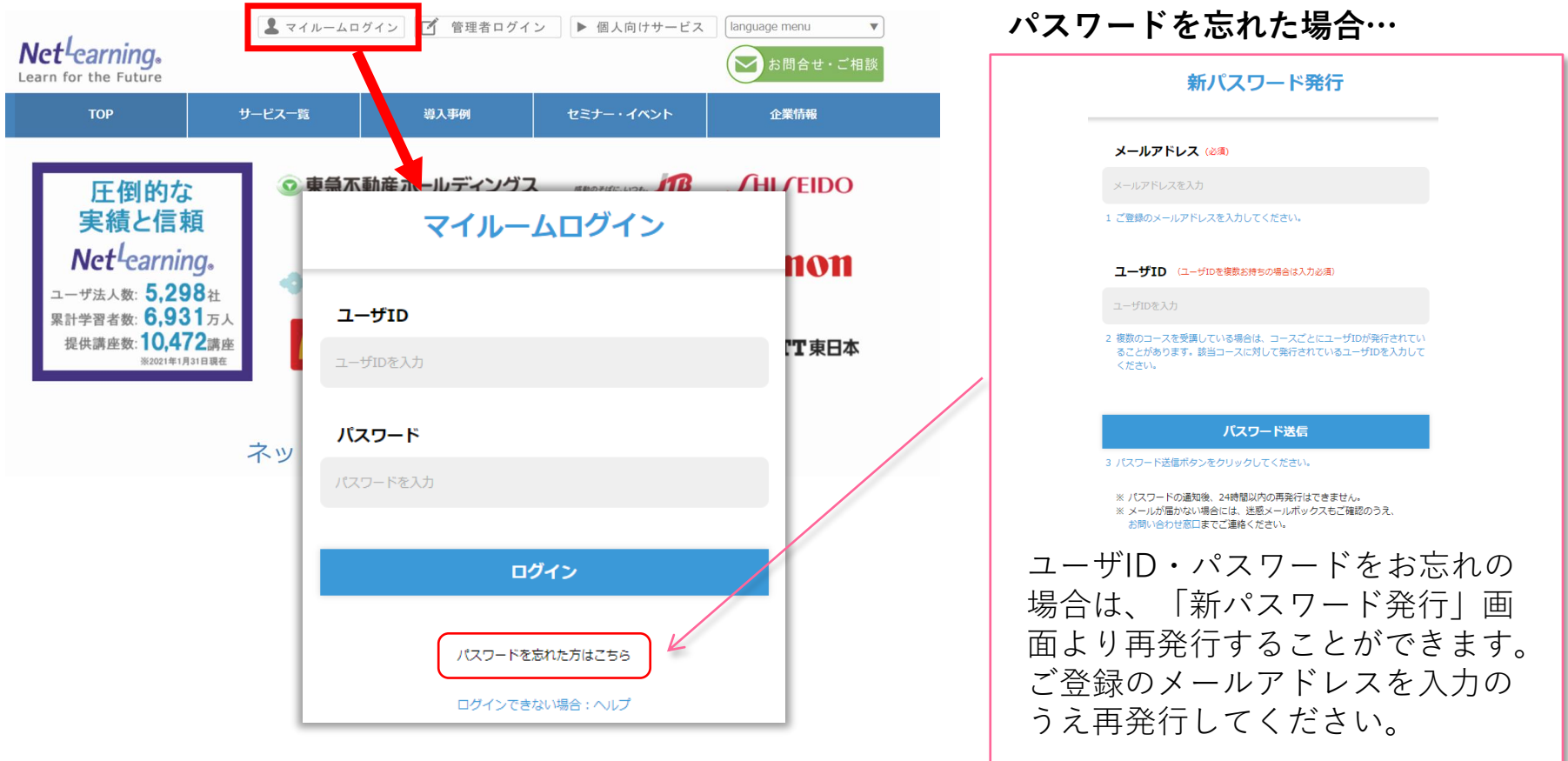

コースを受講する②

**STEP4**

### **「マイルーム」から学習ページに入る**

ログインすると、「マイルーム」 ページが表示されます。

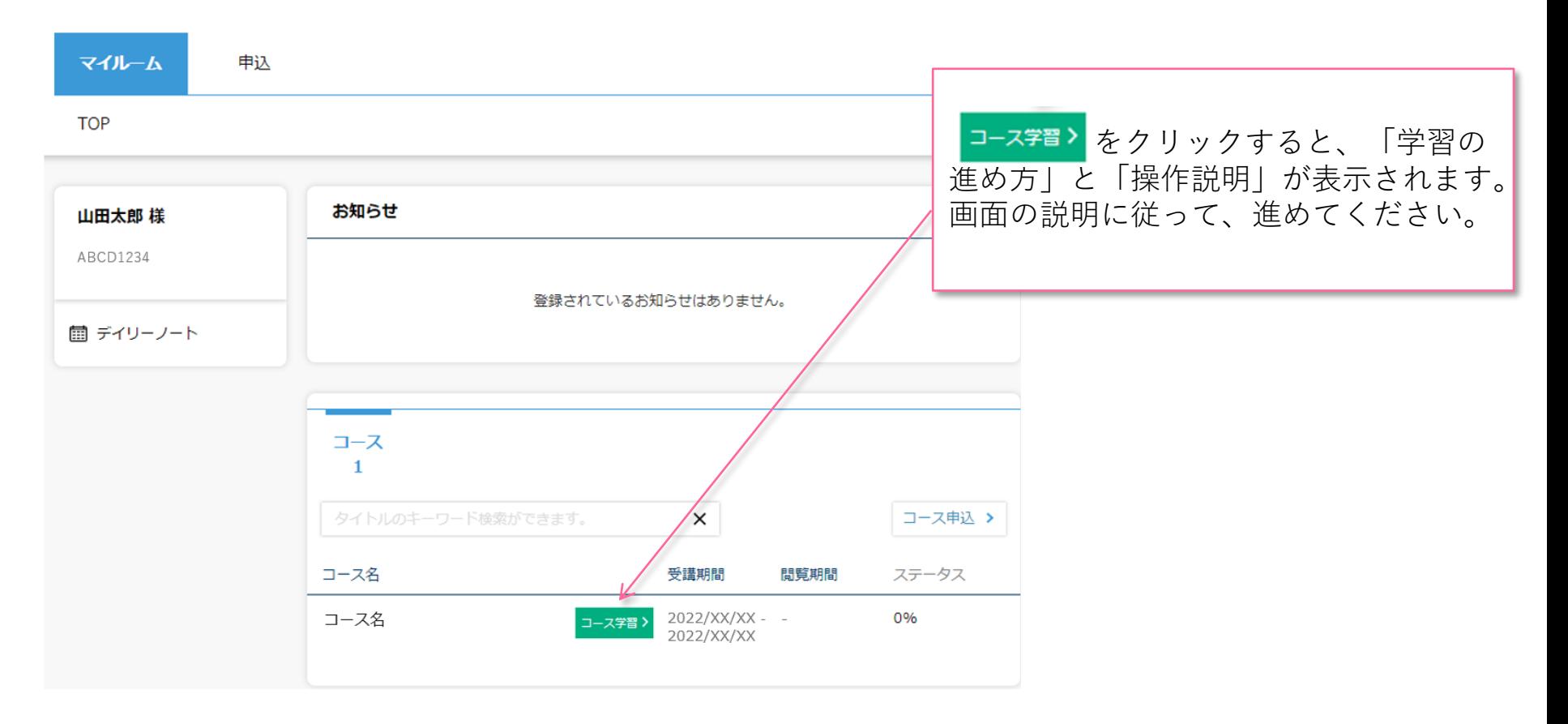

コースを受講する③

#### **コースにて学習を開始ください。**

受講期間中は何度でもご視聴いただけます。以下はコース内の画面イメージです。

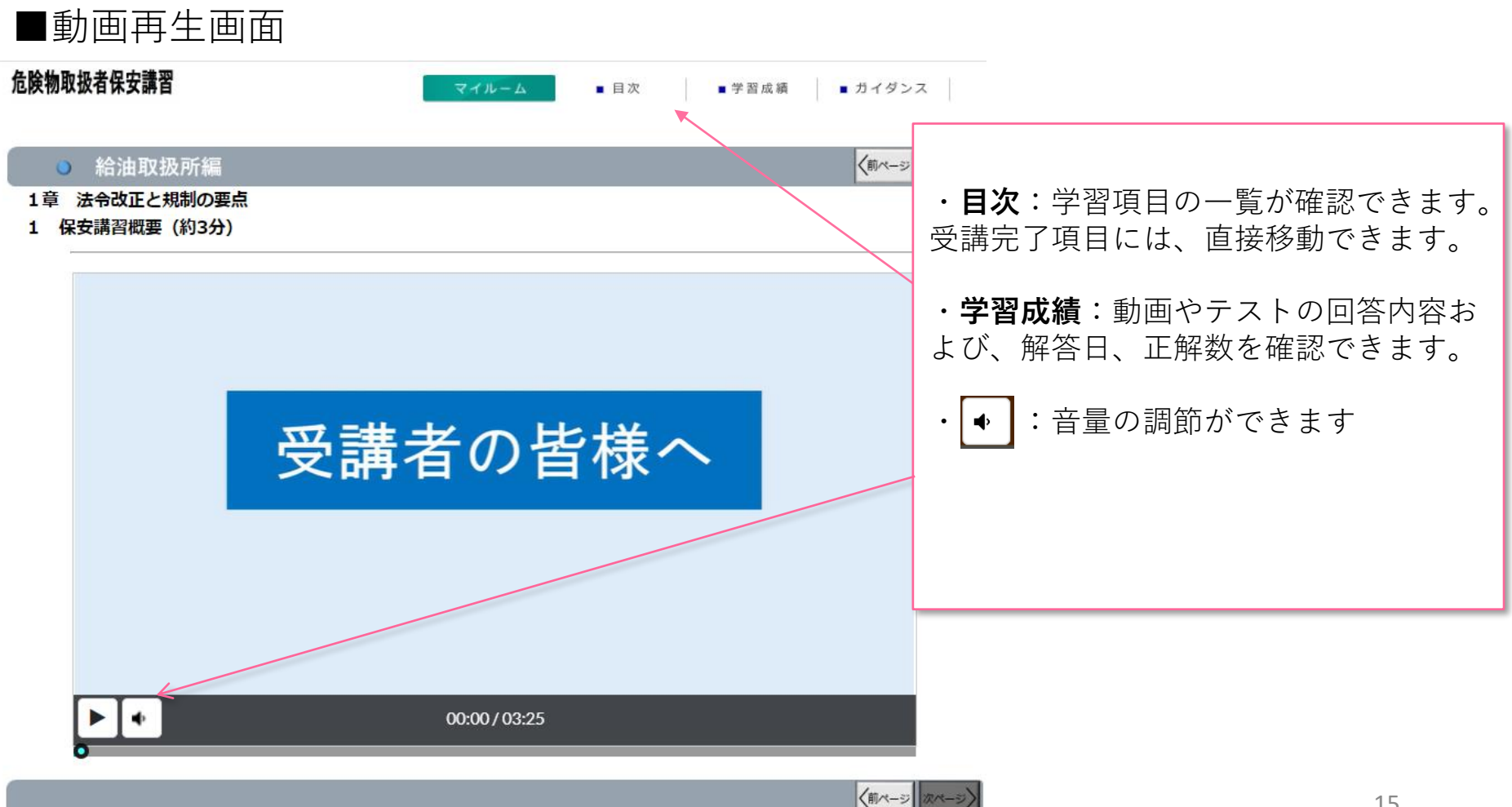

コースを受講する④

#### **コースレビューへの回答**

レッスン内のすべてのテストに回答いただき、最後のコースレビューに回答送信いただくと修了となります。 ※コースレビューはすべてのテストを回答いただかないと表示されません。 コースレビューが表示されない場合は、「学習成績」より未回答のテストがないかご確認ください。 下の画面例は一例であり、実際に表示される項目とは異なります。

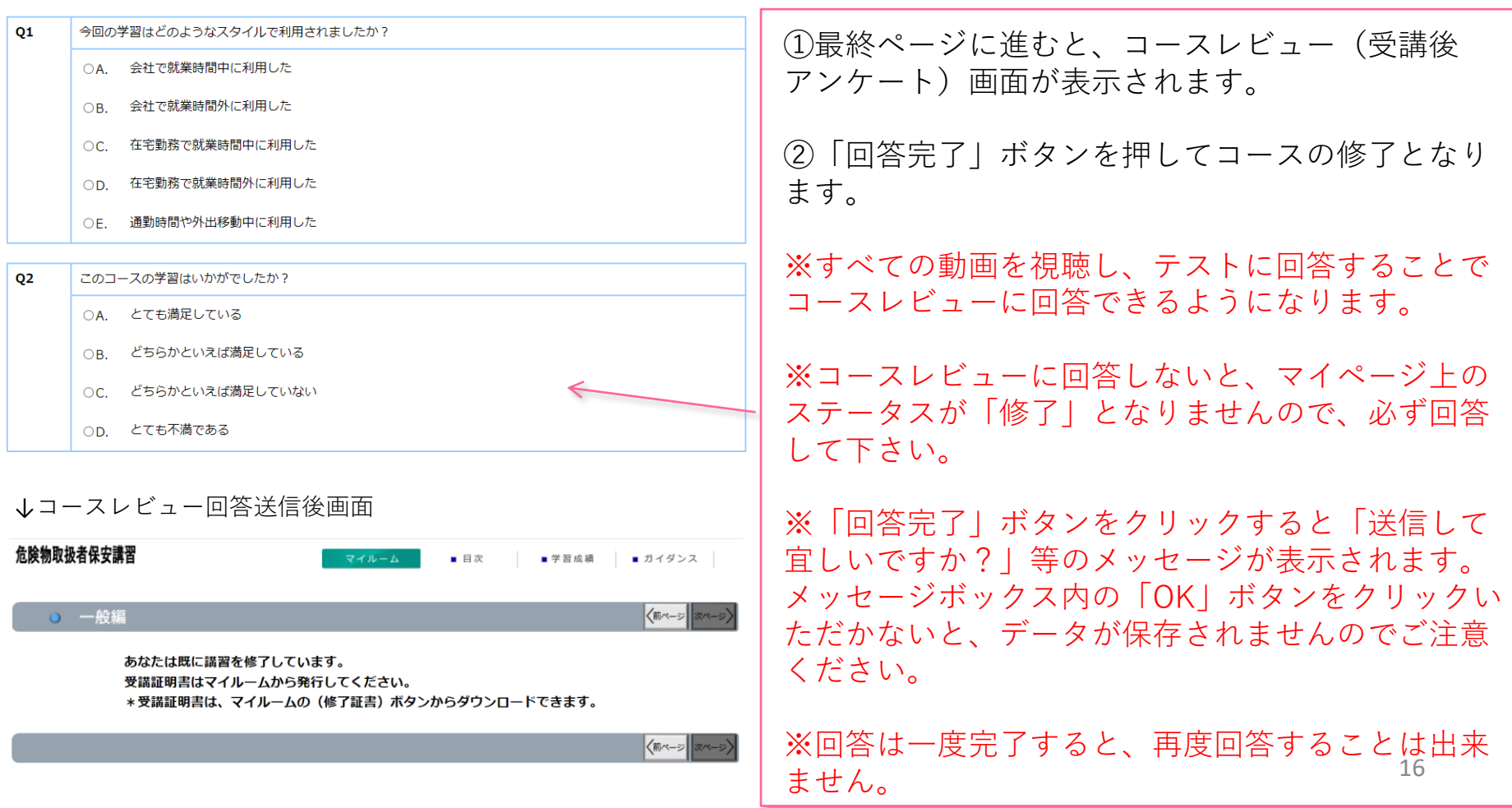

# 受講証明書を発行する①

#### **受講証明書の発行**

コースレビューの回答が完了すれば、マイページに下記のような表示がされます。「修了証書」ボタンを押 すと、発行画面に移ります。

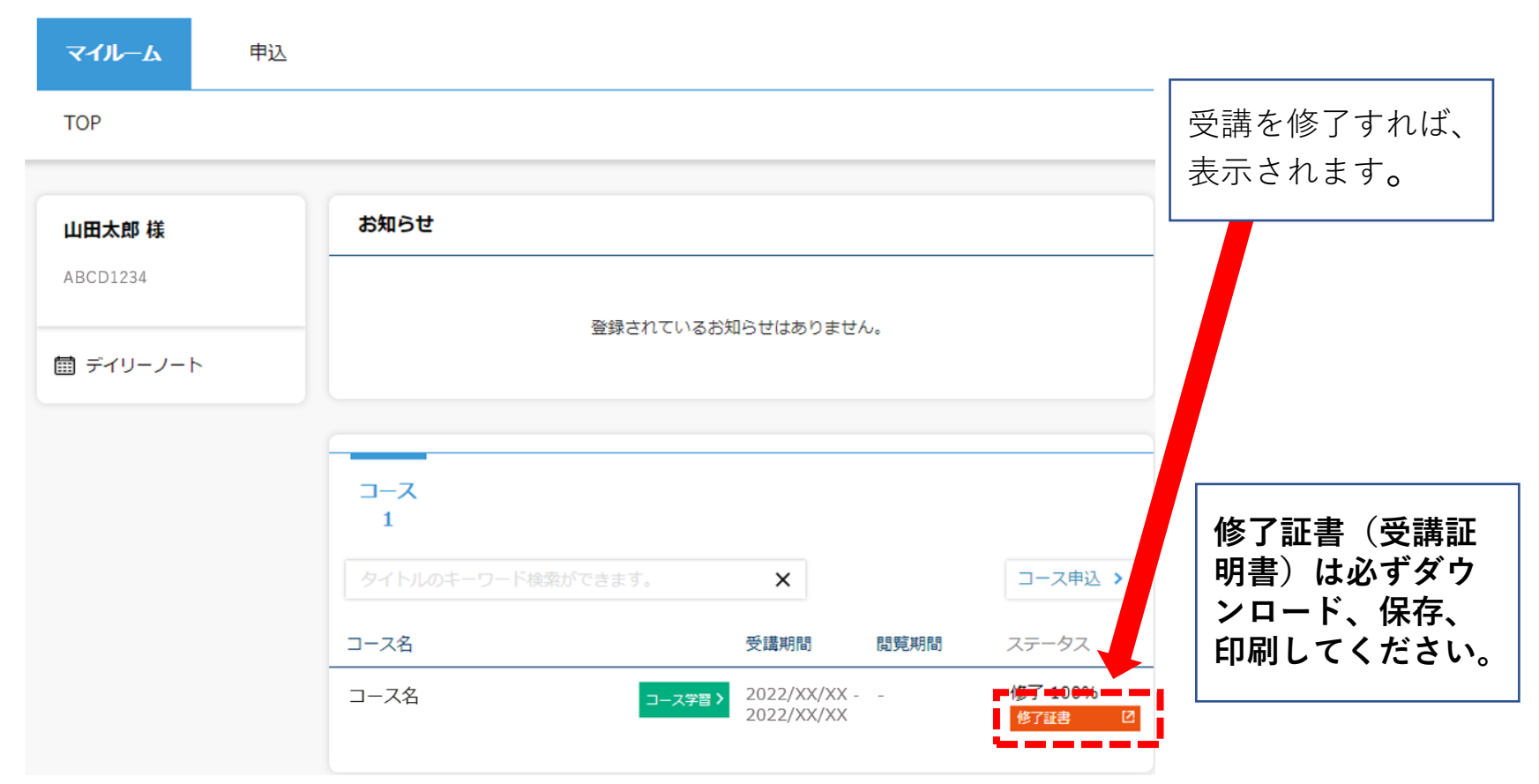

## 受講証明書を発行する②

#### **受講証明書の発行**

「修了証書」ボタンを押すと、下記のような画面が表示されるので、印刷し危険物取扱者免状と併せて保持 してください。データとしてスマートフォン等に保存することも可能です。 受講証明書の※印で記載している内容にご注意ください。

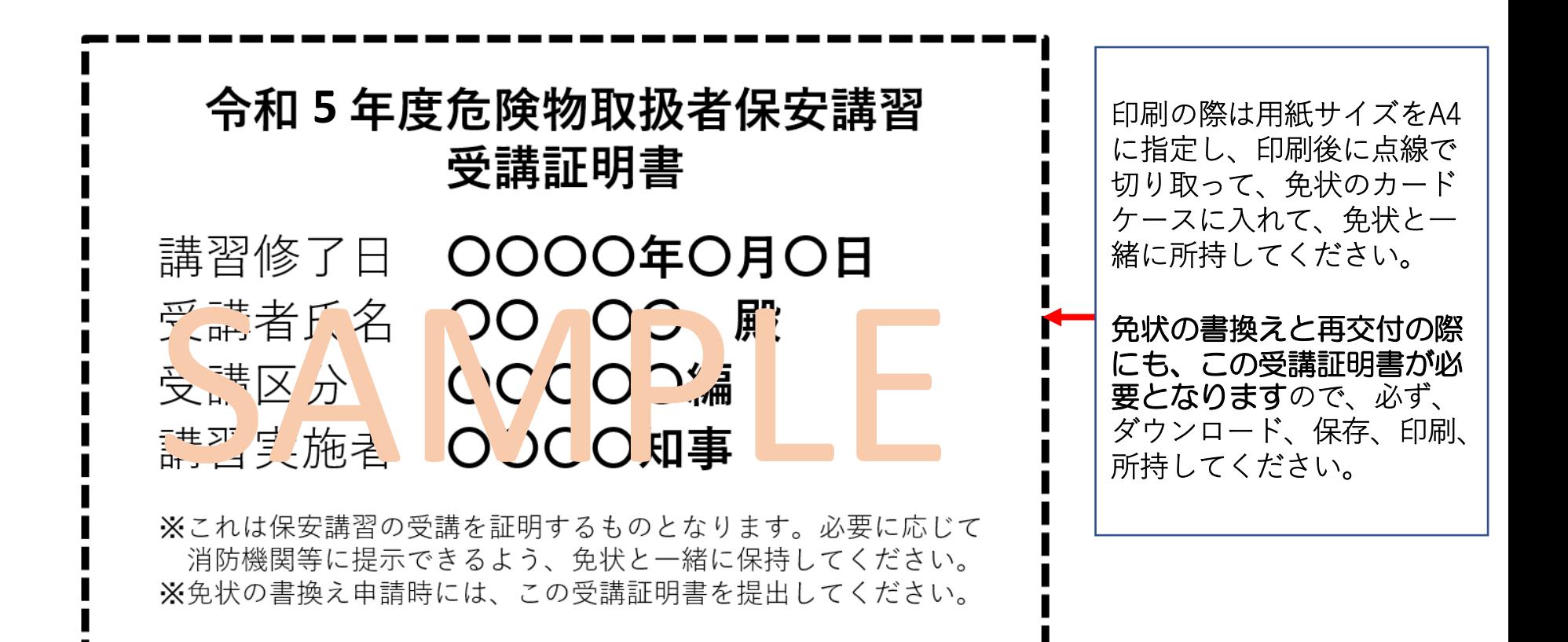

# パスワードを変更する/ログアウトする

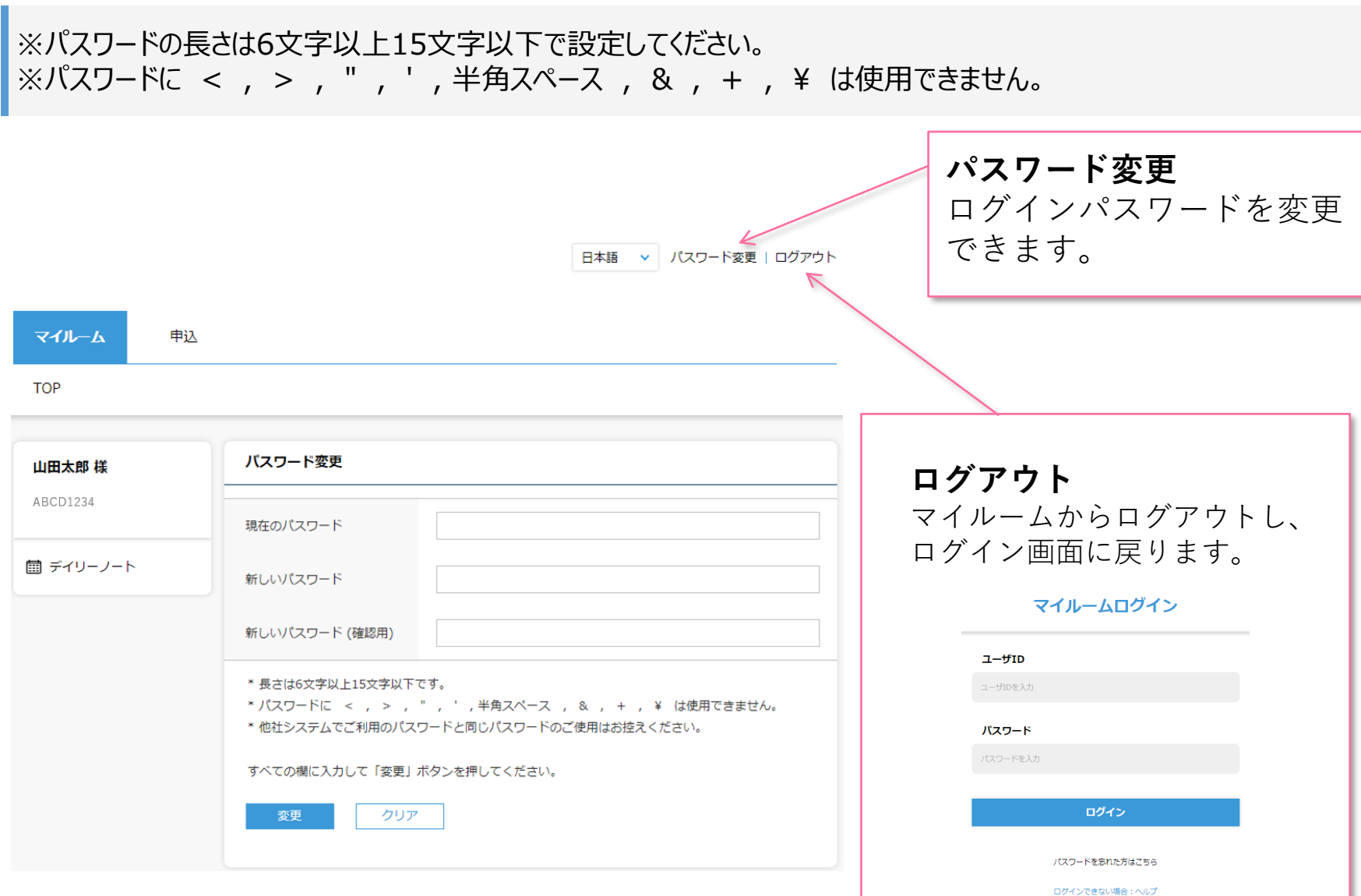

☆

# FAQ

◆推奨環境とはなんですか?スマートフォンでの受講は可能ですか? ⇒eラーニングコースを受講するために必要なパソコンやタブレット、インターネット回線、ソフトウェアなどの条件です。 この条件を満たしていない場合、受講の保証はいたしかねます。 下記ページにて推奨環境をご案内しておりますのでご確認ください。 【推奨環境ご案内ページ】 [https://www.netlearning.co.jp/about/index.html](http://www.netlearning.co.jp/about/index.html)

◆受講申請書提出期限、受講登録期間、受講開始日、受講期限が知りたいです。 ⇒受講申請書提出期限及び受講登録期間:神奈川県危険物安全協会連合会にお問合せください。 受講開始日:STEP2のコース申込み後、受講開始日(おおむね午前中)に神奈川県危険物安全協会 連合会による受講承認が完了された方から受講開始となります。 受講期間:受講開始日より1か月間です。期限を過ぎた場合は受講不可となり、欠席扱いとなります。

◆eラーニングの受講が完了した後も振り返り受講は可能ですか? ⇒受講期間内であれば、コース内の動画は何度でも視聴いただけます。 テストは一度合格してしまうと再度受験することはできません。

◆受講可能期間の延長はできますか?

⇒いかなる事情でも延長は不可です。申請後は、必ず期間内に受講を完了してください。

◆24時間利用可能ですか?

⇒はい、24時間利用が可能です。

ただし、毎月第2木曜日午前0時30分 ~ 午前6時30分 は、サーバメンテナンスを行っているため、すべての サービスをご利用いただけません。

3

# FAQ

◆氏名等で使用できる漢字に制限はありますか?

⇒文字化け等の可能性があることから、「IMEで変換可能な常用漢字」 のみ使用することが可能です。

- ◆ログイン画面で「ユーザIDまたはパスワードが問違っています」と表示されてログインできません。
- ⇒以下の項目にご注意の上、再度ユーザIDおよびパスワードを入力してみてください。 ・入力モードが半角英数になっているか
- ・英字 O (オー) と 数字 0 (ゼロ)、または 英字 I (アイ) と l (エル) と 数字 1 (いち) を間違えて入力していないか
- ・コピー&ペーストで入力している場合、余分な空白までコピーしていないか
- ・パスワードを忘れた場合は、ログイン画面の「パスワードを忘れた方はこちら」から新パスワードを発行してください。
- ◆一つのメールアドレスで複数名登録(ユーザーIDの発行)することは可能ですか? (例)同一事業所の複数の従業員が会社のメールアドレス(1つ)を使って登録する。 ⇒可能です。ユーザーIDの取り違えがないようご注意ください。 また、IDを忘れた場合は氏名、メールアドレス、受講コース名をご記載いただき下記アドレスまでご連絡ください。 株式会社ネットラーニング ラーニングセンター
	- **E-mail : [support@netlearning.co.jp](mailto:support@netlearning.co.jp)**
- ◆複数名登録の手順を知りたいです。
- ⇒ID発行ページからユーザIDを発行後一度画面を閉じ、再度ID発行ページのURLにアクセスしてください。 マイルームログインページからは発行できませんのでご注意ください。
- ◆同一人物が複数 I Dを発行することはできますか?

⇒同じ免状番号で登録はできません。 もしも、 登録情報を誤った場合は、神奈川県危険物安全協会 連合会(046-826-2177)へお問合せください。

# FAQ

- ◆申込の承認がされません。承認状況を確認したいです。 ⇒神奈川県危険物安全協会連合会(046-826-2177)へお問合せください。 なお、受講承認は、受講開始日(おおむね午前中)に行いますので、ご留意ください。
- ◆マイルームで100%と表示されているのに受講証明書が発行できません。 講習動画を全て視聴し、テストにも合格したのに受講証明書が発行できません。 ⇒コースレビューに回答していない可能性があります。全てのテストに合格した後、コースレビューの回答が完了する ことで講習修了(受講証明書の発行が可能)になりますので、必ず完了してください。
- ◆誤って登録・コース申込をしてしまった場合、修正・削除することは出来ますか?
- ⇒ご自分で修正・削除することはできませんので、神奈川県危険物安全協会連合会(046-826-2177) までご連絡ください。

※eラーニング提供元「株式会社ネットラーニング」に直接ご依頼いただいても修正・削除を承ることはできません。

- ◆受講証明書は、年度を越えてもダウンロード等はできますか。
- ⇒できません。

年度を越えるとデータは消去されますので、受講を修了した際に、必ず受講証明書をダウンロード、保存、 印刷、免状のカードケースに入れるなどして、免状と一緒に所持してください。

また、受講証明書は、免状の書換えと再交付の際にも必要となりますので、ご留意ください。

3

### お問合せ

▼よくある質問はこちらからご確認いただけます。 <https://www.netlearning.co.jp/faq/index.html>

「よくあるご質問」を見ても解決しない問題がございましたら、 ご登録の氏名・メールアドレスおよび受講者ID・コース名を記載し、以下宛先にメールでお問い合わせください。

(操作方法などeラーニングシステムについてのお問合せ先) 株式会社ネットラーニング ラーニングセンター **E-mail : [support@netlearning.co.jp](mailto:support@netlearning.co.jp)**

(危険物取扱者保安講習の実施内容についてのお問合せ先) (一社)神奈川県危険物安全協会連合会 電話:046-826-2177 **E-mail : [kanagawahoankousyu@theia.ocn.ne.jp](mailto:kanagawahoankousyu@theia.ocn.ne.jp)**

(危険物取扱者保安講習制度についてのお問合せ先) 神奈川県くらし安全防災局防災部消防保安課 **[お問合せはこちら](https://dshinsei.e-kanagawa.lg.jp/140007-u/offer/userLoginDispNon?tempSeq=5951&accessFrom=null)** (e-kanagawa神奈川県電子申請システムのページが開きます。 利用方法の詳細はリンク先の「お問合せ内容の入力」欄をご覧ください。)

※メール送信後2営業日以内に事務局から回答がない場合は、大変お手数ですが、宛先メールアドレスを ご確認のうえ、再度お問い合わせください。

《土・日曜日、祝祭日、年末年始(12/29~1/3)は非営業日となります》